## **HOW TO PURCHASE A TEAS TRANSCRIPT**

ATI has made it possible for students to purchase a TEAS Transcript after your test date via the ATI Web site Online Store. Complete these steps to purchase a TEAS Transcript from either your student account or the ATI's Online Store.

- Purchase Directly from your Student Account
- Purchase from the Online Store

## **Purchase Directly from your Student Account**

To access your Student Account, sign on to www.atitesting.com with your account's Username and Password.

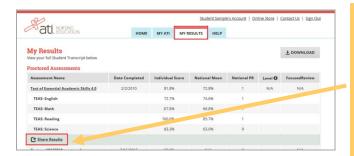

From the Student Home page, click the **MY RESULTS** tab to access your completed assessments and then locate your TEAS Assessment in the list.

Click the **Share Results** link located below your TEAS content area results.

Note that when you send a transcript to an institution, the institution name displays to the right of **Share Results**.

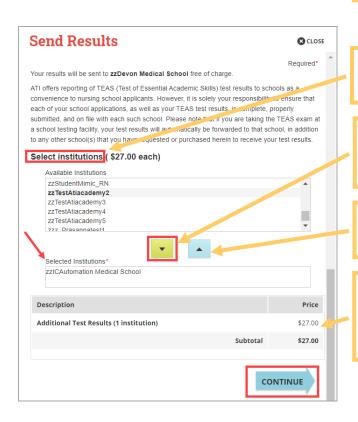

In this list, select the institution that is to receive your TEAS test results.

Click the down arrow to add the institution to the list of *Selected Institutions*. Select as many institutions as you want.

To remove an institution, select it from the *Selected Institutions* list and then click the up arrow.

The cost of sending your TEAS results to the institutions you selected displays in the *Description*.

After your selection is complete, click **CONTINUE**.

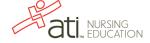

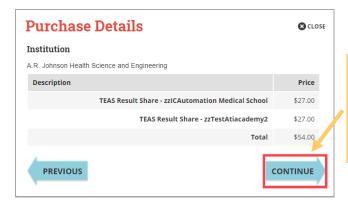

Address Information **⊗** CLOSE **Billing Address** Required\* First Name Last Name Smith Address 1\* Address 2 ZIP/Postal Code 32168 New Smyrna Beach Country\* State/Province United States Florida PREVIOUS CONTINUE

The Purchase Details window lists all the institutions you selected, adds any tax due, and computes the total amount that you will be paying.

Review your purchase and then click **CONTINUE**.

Verify that the address information from your account is correct and then click **CONTINUE**.

**Credit Card Details** Institution A.R. Johnson Health Science and Engineering Billing Address Edit Billing Address Student Smith. New Smyrna Beach, Florida, 32168, United States Price Description TEAS Result Share - zzAnalytics1 BSN \$27.00 TEAS Result Share - zzTestAtiacademy2 \$27.00 Tax Amount \$0.00 \$54.00 Credit Card Information VISA 4111 1111 1111 1111 01 / 23 AMERICAN DISCOVER VISA PREVIOUS Submit Order

Double-check your Billing Address information and make any changes, if necessary.

Remember that ATI does not offer refunds or credits, and that your purchase is final, so double-check all of the purchase information on the page.

Enter your 16-digit Credit Card Number, your card's Expiration Date, and the 3-digit security code from the back of the card.

If all the information on the page is correct, click **Submit Order** to purchase your transcript(s).

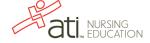

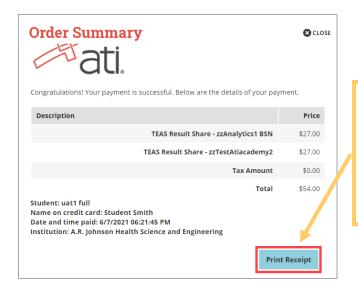

The Order Summary window confirms that your payment is successful and confirms payment details, which are sent to you in an e-mail.

To print a receipt, click **Print Receipt**, select your printer settings, if necessary, and then click **Print**.

Click **CLOSE** in the upper right corner to return to your student HOME page.

Go back to the top

## **Purchase from the Online Store**

To access the Online Store, first sign on to www.atitesting.com with your account's Username and Password.

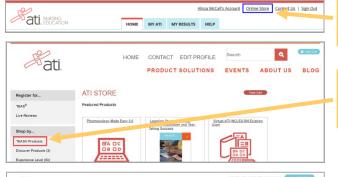

From the Student Home page, click **Online Store** in the upper right corner.

On the left menu, click TEAS® Products.

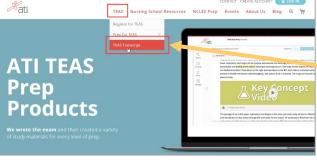

Select **TEAS** and then select **TEAS Transcript**.

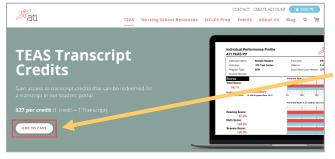

Click ADD TO CART.

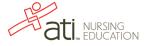

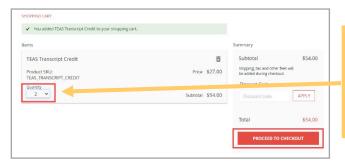

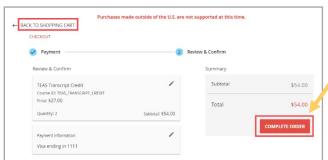

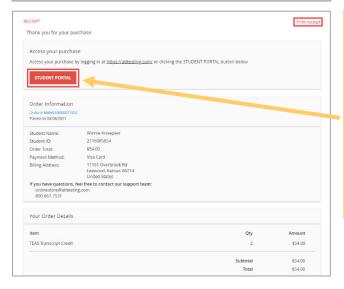

Review the information on the screen.

- From the *Quantity* list, select the number of additional transcripts you want to purchase.
- Enter any discount codes you want to apply to your purchase, and then click PROCEED TO CHECKOUT.

Complete the Payment and Billing Information, making sure that all portions of the form are filled in. Verify that your address information is correct and make any needed changes. Your billing address should match the address on your credit card When you are finished, click **NEXT**.

**Note:** If any required information has not been filled in, you will be prompted to provide the information before you are allowed to continue.

Review your order to make sure it is correct.

- To make changes, click BACK TO SHOPPING CART or the Edit icon.
- To submit your order, click COMPLETE ORDER.

After you submit your order, you will receive a receipt that you can print for your files.

Click **STUDENT PORTAL** to go to your account on the ATI Web site, where you will find a tile showing your transcript credits on the Home page under *Recent Activity*.

TRANSCRIPT CREDIT(S):
2 CREDITS

Go back to the top

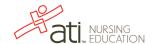